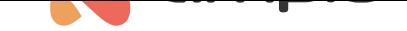

# Uploading icons to M-DOT panels

Document number: PO-167-EN Version: 2.0 Date of publication: February 19, 2024

### **Introduction**

Modules from the M-DOT family that come with a display can present icons on that display from the processor's memory. Newly purchased modules have a certain set of preloaded icons available for that purpose. There is, however, a possibility of uploading other, custom icons to the internal memory. This guide explains the ins and outs of working with icons.

# **Configuration in Ampio Designer**

To start reading or writing icons, enter the M-DOT module settings (gear icon) in the main *DEVICES* tab. Then from the left side of the screen *Parameters* and the *LCD content* sub-tab.

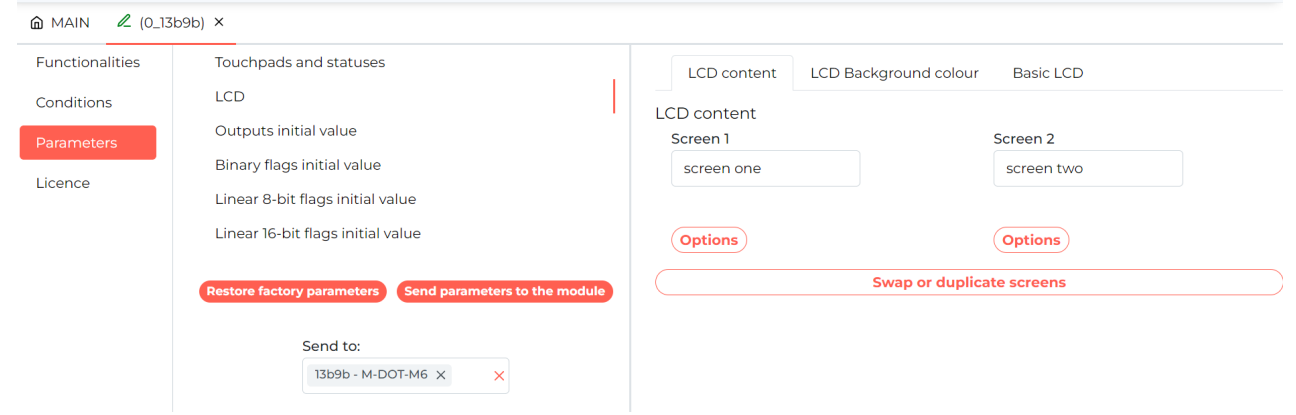

#### **Reading from memory**

To preview the current icons select *Settings* for one of the screens, and set *Screen Type* to *Screen four icons*.

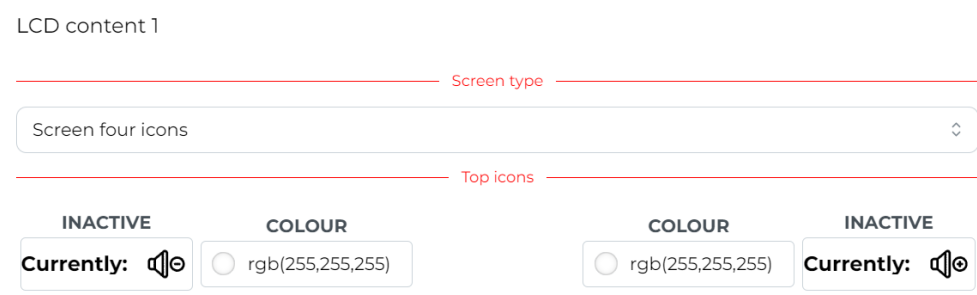

Then select any icon field to display all the icons available in the panel's memory.

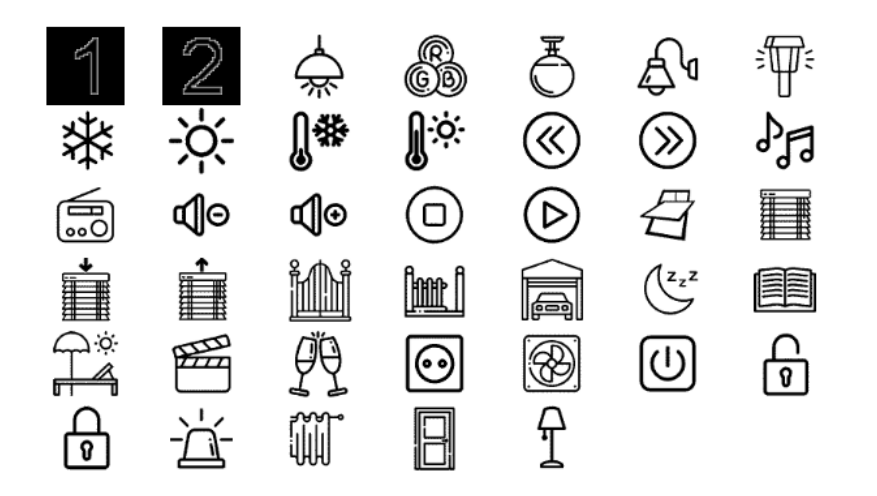

 $\times$ 

#### **Uploading and selecting icons**

When you select one of the icons, you can choose *Choose* or *Replace*. When *Choose* is selected, any icon can be uploaded from your drive in .png format and uploaded to the M-DOT panel memory.

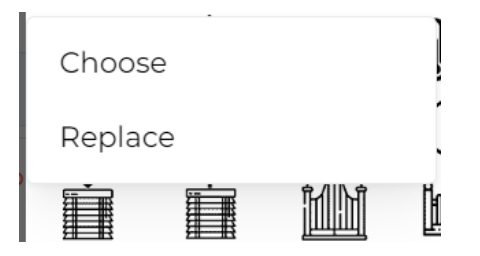

Once all the icons have been uploaded and selected, confirm the changes and send the new settings to the panel using the *Send parameters to module* button.

### **Configuration in Smart Home Configurator**

#### **Reading from memory**

After launching the Ampio Smart Home configurator, select an M-DOT panel from the list, with which you want to work on the icons.

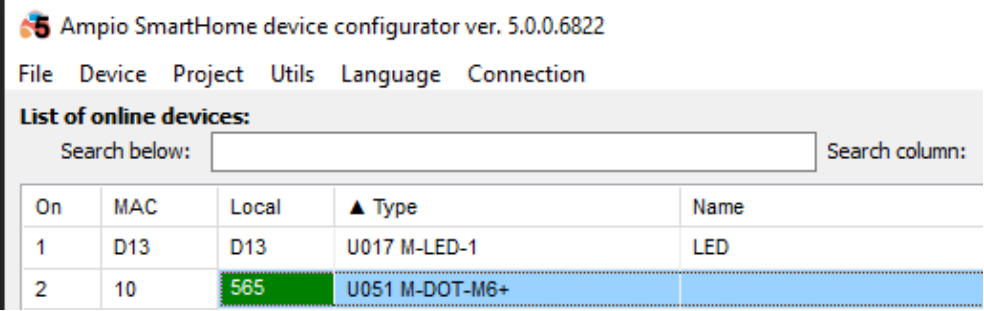

Go to *Device parameters*, then open the *LCD* tab and, finally, the *Icons* subtab.

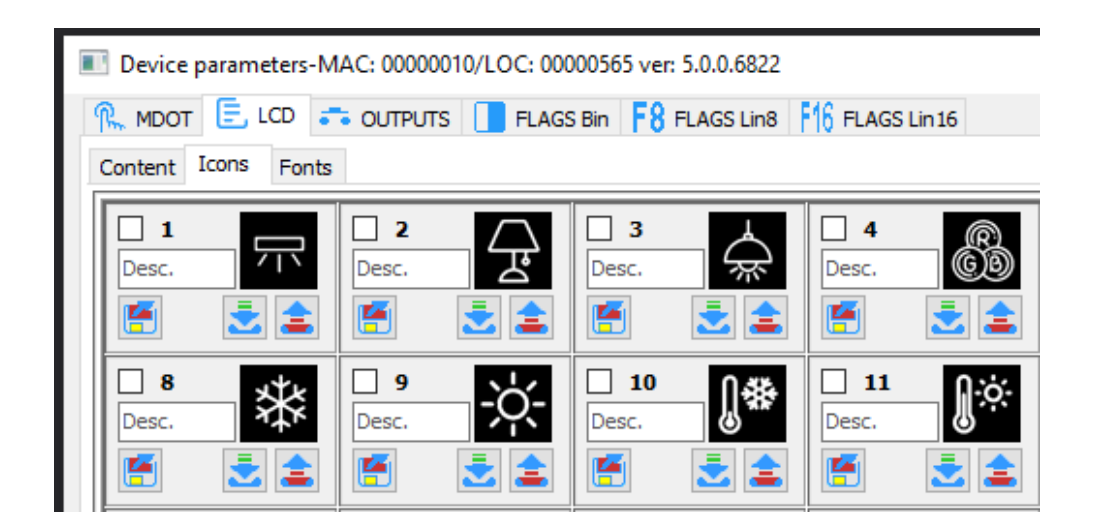

At the bottom of the window, there is a tick box that will allow you to work on multiple icons simultaneously.

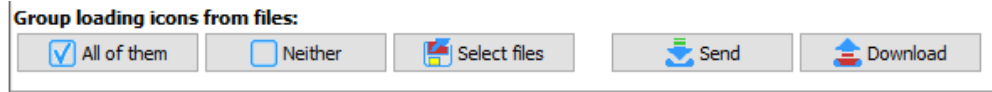

Start working on the icons by clicking on *Download* from the same bottom menu, and wait for all the icons to download.

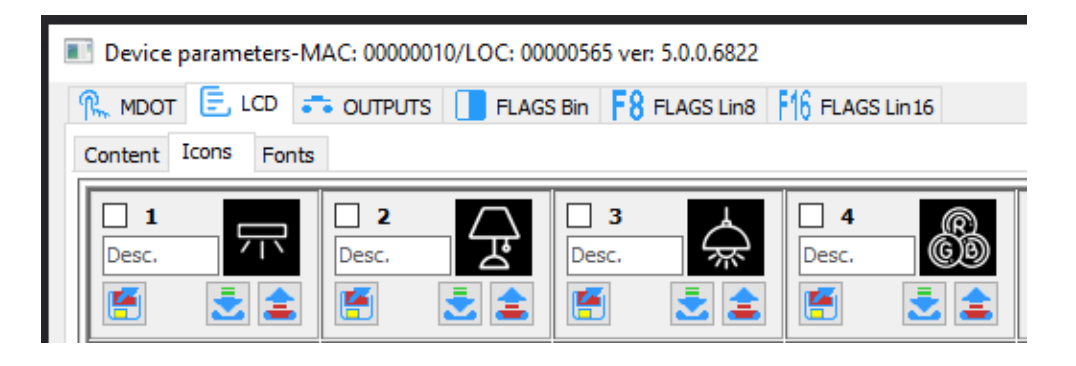

Icon files can be saved on your computer. Each icon comes with the option of opening the file, sending it to a device, or downloading it from the device. The icons can also be given descriptions.

#### **Upload new icons**

You can upload a single icon to the panel's memory, as well as multiple icons. For a single icon, select the button of opening from a file shown below.

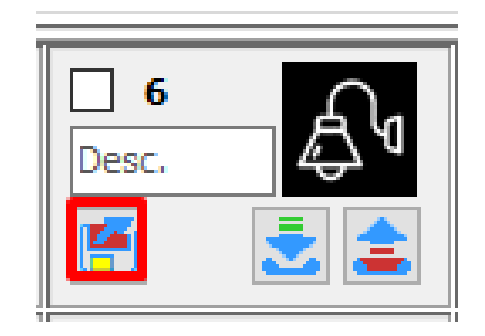

From your computer, select a picture file in one of the accepted formats (e.g. .png or .jpeg) in any resolution. The file will be scaled and displayed in the configurator. In order for it to be useable, you have to send it to the device.

### **Select icons to display**

In the *LCD* tab, after opening the subtab *Content*, select which icon should be displayed. For example, for M-DOT-M6 shown below the display mode *Four icons and content* have been selected for the first screen.

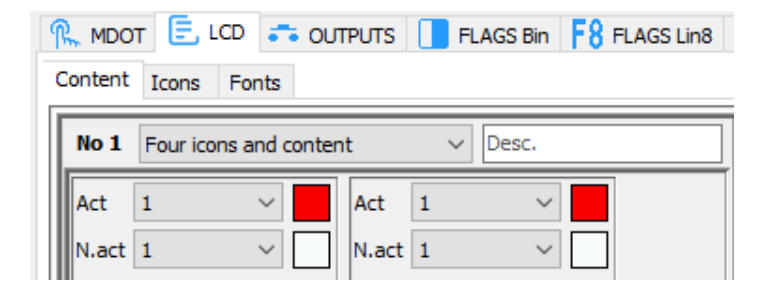

By default, an icon from the *N.act* row is shown. In order to display the icon for *Act* (active), a particular condition created in the *Device configurator* must be met. Once you have configured all the screens, it is necessary for you to click *Send* in the bottom right corner, in order to save the parameters in the device memory.